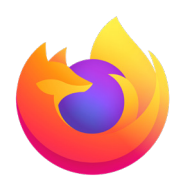

# **How to install the Venngo Browser Extension on Mozilla Firefox:**

Venngo Inc. is excited to release the browser extension for Mozilla Firefox:.

With the Venngo extension, you can see deals pop-up as and when you are shopping from brand partners. In this way, you don't need to check the app for amazing deals when you are shopping on a desktop or your laptop!

#### **This easy and simple step by step tutorial will help you get set up.**

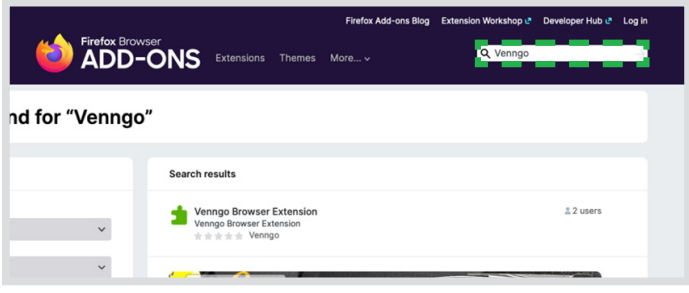

## **STEP 01:**

In your Firefox browser menu, locate "**add-on and themes**", and type "**Venngo**" in the search bar, click "**Venngo Browser Extension**" to install.

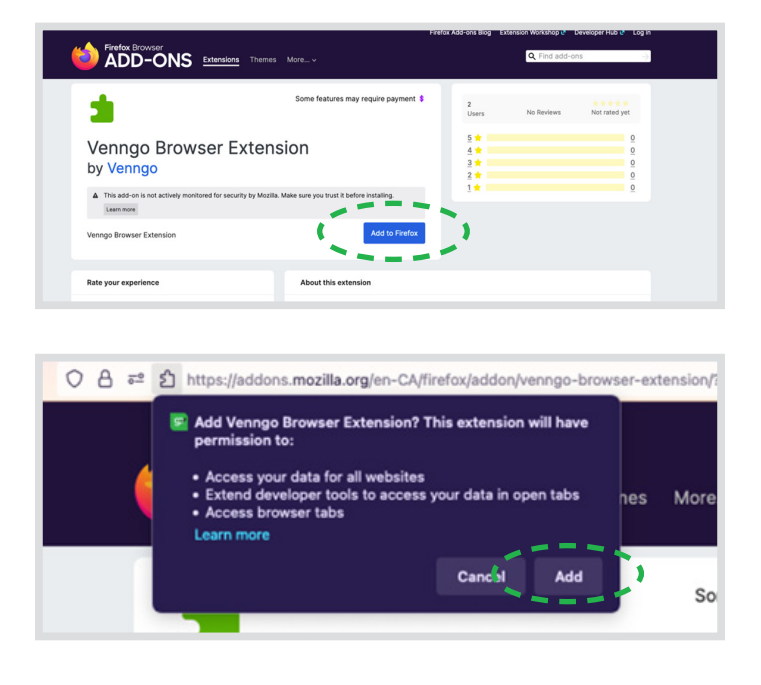

### **STEP 02:**

Press the "**Add to Firefox**" button, located below the browser extension.

The following screen will pop-up, click "**Add**"

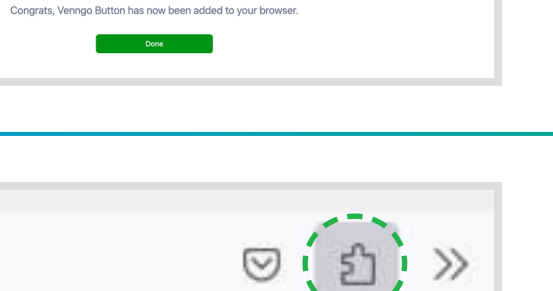

vennce Let's get to your perks. To sign in or create your account please enter the website address you received in the invitation. It's typically the name of your

organization. <u>, , , , , , , , , ,</u> OrganizationName.venngo.com \_\_\_\_\_\_\_\_

Installation was a success!

 $\bigcirc$ 

**Extensions** 

Q Find add-ons

No Reviews

## **STEP 03:**

Once added, it will be in the library of browser extensions. Click "**done**".

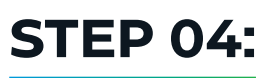

Click on the "**puzzle piece**" on the top right-hand side, on the bar to bring up the Venngo extension.

Go ahead and sign in with your organizations' Venngo personalized URL.

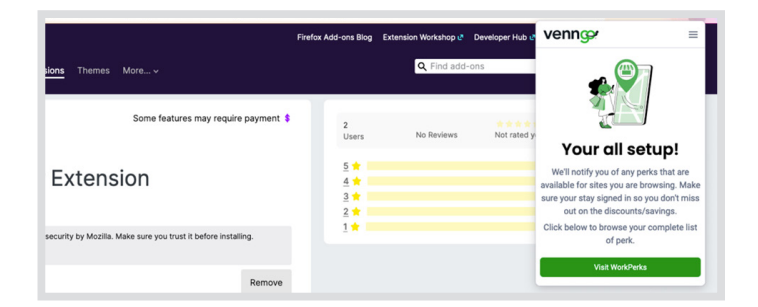

Not rated y

Once you're signed in, you should see the following screen.

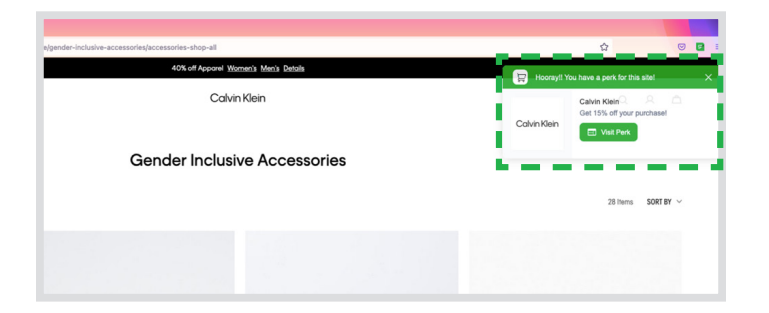

Here is an example:

You will still get great offers pop up whenever you shop at a Venngo brand partner. Like so!

**Congratulations! You are now all set up to make great savings when you shop, eat and play with Venngo!**